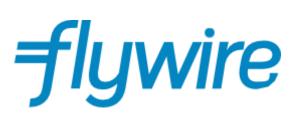

# Payer Guide

The student's guide to making international payments with Flywire

#### Step 1: Access the portal to start a payment

- Visit <u>help-academy-tuition.flywire.com</u>
- Choose your payment originating country from the dropdown menu (your bank account or card issuing country)
- Enter the payment amount
- Click Next to continue

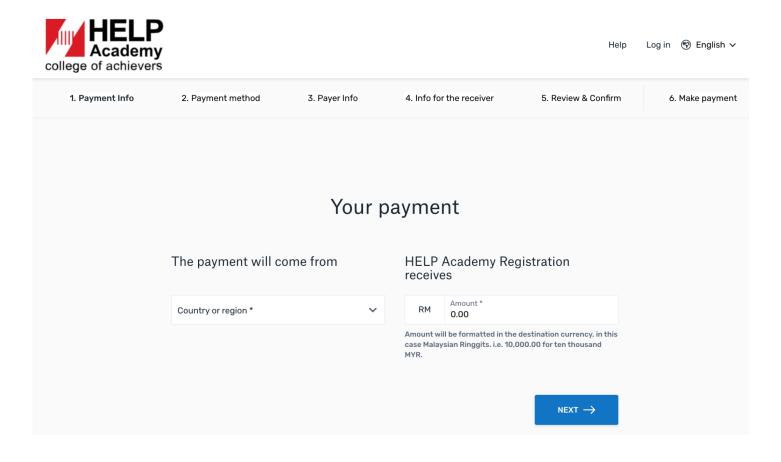

#### Step 2: Select your payment method

Based on your country selection, Flywire will automatically display your local currency rate with the appropriate payment options, such as traditional bank transfer or debit/credit card payment.

- Traditional bank transfer (also known as a wire) is the most cost-effective method. Please note that to complete the payment you will need to make arrangements with your bank (in person, online, or over the phone) and send your funds to Flywire in your chosen currency.
- Debit/credit card will allow you to make an online payment in your home currency. Contrary to a traditional international credit card payment, Flywire handles the foreign exchange so you will know the exact amount that will be deducted from your account before you make your payment. Please note that credit card payments are not available in every country.
- Flywire will then convert your currency and pay your institution.
- If you select your home country, but you don't see your home currency, don't worry you can always pay in the currency of your institution or select a different currency by clicking the "I want to pay in another currency" link at the bottom of the page. Although the process and benefits will remain the same, your bank will handle the foreign exchange before sending the funds to Flywire.

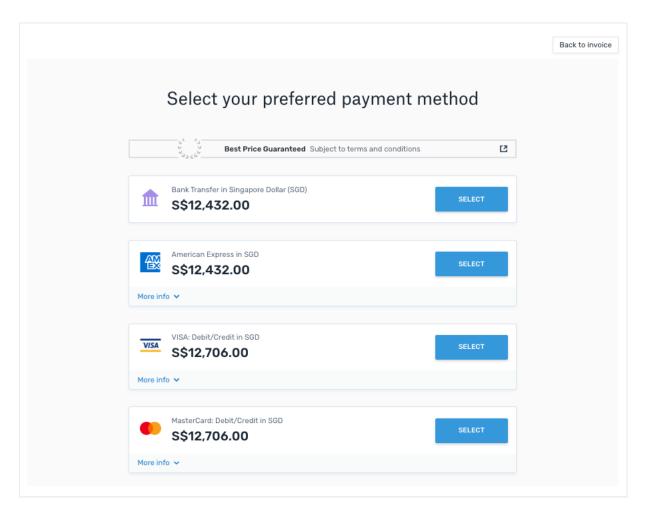

## Step 3: Enter the payer's information

- Enter the payer's personal details and contact information
- Click Next to continue

| Payer in                                                                                        | formation                                         |  |
|-------------------------------------------------------------------------------------------------|---------------------------------------------------|--|
| <ol> <li>Please provide the details of the personal</li> </ol>                                  | on whose card/bank account will be used to pay.   |  |
| *) required field                                                                               |                                                   |  |
| Email *                                                                                         | First name *                                      |  |
| Middle name                                                                                     | Family name *                                     |  |
| Address 1*                                                                                      | Address 2                                         |  |
| City *                                                                                          | State / Province / Region                         |  |
| Zip code / Postal Code                                                                          | + 81 🗸 Phone number *                             |  |
|                                                                                                 | Receive text notifications on your payment status |  |
| I would like to receive emails from Flywire ab<br>I have read, understand, and agree to the Fly |                                                   |  |
|                                                                                                 | $_{\text{NEXT}} \rightarrow$                      |  |

### Step 4: Enter the student's information

- Enter all details as requested by the institution
- Click Next to continue

| (*) required field<br>Contact Information                  |                           |
|------------------------------------------------------------|---------------------------|
| The person filling out this form is *                      |                           |
| Student Information                                        |                           |
| Student First Name *                                       | Student Last Name *       |
| Student Email Address *                                    | Student ID *              |
| Payment Information                                        |                           |
| Payment Type * Application Fee                             | If Other, please specify: |
| EMGS I Card & Immigration Fee                              |                           |
| International Student Processing Fee<br>Refundable Deposit |                           |
| Administration Fee<br>Tuition Fee                          |                           |
| Resource Fee                                               |                           |

 $_{\rm NEXT} \rightarrow$ 

#### Step 5: Review and Confirm

- Review the payer and student's information for accuracy. Use the "Previous" button if you would like to edit your information
- Click Next to continue

| Review and confirm payment information |                                                     |                                                                     |  |  |
|----------------------------------------|-----------------------------------------------------|---------------------------------------------------------------------|--|--|
| Payment information                    | You will send<br><b>¥32,600</b>                     | HELP University - Registratior<br>will receive<br><b>RM1,000.00</b> |  |  |
|                                        | Country or region<br><b>Japan</b>                   |                                                                     |  |  |
| Payment method                         | You selected<br>Bank Transfer in Japanese Yen (JPY) |                                                                     |  |  |
| Payer information                      | First name<br><b>First</b>                          | Middle name                                                         |  |  |
|                                        | Family name<br><b>Family</b>                        | Address 1<br>Address 123                                            |  |  |
|                                        | Address 2<br>-                                      | City<br>singapore                                                   |  |  |
|                                        | State / Province / Region<br>-                      | Zip code / Postal Code<br>-                                         |  |  |
|                                        | Country<br>Japan                                    | Phone number<br>+811398889999                                       |  |  |
|                                        | Email<br>email@gmail.com                            |                                                                     |  |  |

# Step 6: For bank transfers payments: Review your payment instructions and make your payment

Review and submit your payment to Flywire using the payment instructions provided

•

| Status       Payment D         Poyment peni <sup>p</sup> TU480985358         Image: Status       Image: Status         Image: Status       Image: Status         Image: Status       Image: Sta                                                                                                    |                                  |
|----------------------------------------------------------------------------------------------------|----------------------------------|
| Add this payment to you could like to complete your bank transfer Add this payment to you could like to complete your bank to reacipient. Most banks allow you to transfer funds via Contine banking Contine banking Contine banking Contine banks your transfer the funds. Contine banks your transfer. Contine banks to make your transfer. Contine banks to make your transfer. Contine banks to make your transfer. Contine banks to make your transfer. Contine banks to make your transfer. Contine bank to make your transfer. Contine bank to request the transfer. Contine bank to request the transfer.<                                                                                                    | ft.<br>Deatination<br>ur Flywire |
| You Pywee     1 Decide how you'd like to complete your bank transfer   Send your funds to Flywire so we can deliver your payment to the recipient. Most banks allow you to transfer funds via:   Image: Send your funds to Flywire so we can deliver your payment to the recipient. Most banks allow you to transfer funds via:   Image: Send your funds to Flywire so we can deliver your payment to the recipient. Most banks allow you to transfer funds via:   Image: Send your funds to Flywire so we can deliver your payment to the recipient. Most banks allow you to transfer to the your bank to make your transfer.   Image: Send your bank to make your transfer.   Image: In-person visit Bent your bank to request the transfer.   Image: Send your bank to request the transfer.   Image: Send your bank to request the transfer.                                                                                                    | Deatination<br>ur Flywire        |
| Contraction       ADD PAYMENT         Send your funds to Flywire so we can deliver your payment to the recipient. Most banks allow you to transfer funds via       Manage your payment         Image: payment in the payment in the payment in the payment in the payment in the payment instructions below to send the money to us. Keep in mind that it would take 2-3 business days to arrive to us       Manage your payment         Image: payment instructions       Manage your payment instructions       Manage your payment         Image: payment instructions below to send the money to us. Keep in mind that it would take 2-3 business days to arrive to us       Statistic payment                                                                                                    |                                  |
| 1       Decide how you'd like to complete your bank transfer         2       Send your funds to Flywire so we can deliver your payment to the recipient. Most banks allow you to transfer funds via         Image: Send your online banking       Image: your online banking         Image: Image: Send your online banking       Image: your online banking         Image: Image: Send your bank to request the transfer       Image: Send your bank to request the transfer         Image: Image: Image: Image: Image: Send your bank to request the transfer.       Image: Complete your payment         Image: Image: Image                                                                                                    | r<br>př                          |
| banks allow you to transfer funds via   Diline banking   Log is to your online account to transfer the funds.   Image your payment details   Image your payment details   Image your payment details   Image your payment details   Image your bank to make your transfer.   Image your bank to request the transfer.   Image your bank to request the transfer.                                                                                                    | r<br>př                          |
| <ul> <li>Online banking <ul> <li>Log in to your online baccount to transfer the funds.</li> <li>Fift payment details</li> <li>MS calification</li> <li>MS calification</li> <li>MS calification</li> <li>Compared wave series</li> <li>Compared wave series</li> <li>Compared wave</li></ul></li></ul> | r<br>př                          |
| <ul> <li>Telephone<br/>Call your bank to make your transfer.</li> <li>In-person visit<br/>Bor to your bank to request the transfer.</li> <li>Control the payment in the payment in the payment</li></ul>     | r<br>př                          |
| Call your bank to make your transfer. In-person visit Both your bank to request the transfer. In-person visit Both your bank to request the transfer. Change payment due to your bank to request the transfer. Make the bank transfer to Flywire Use the payment instructions below to send the money to us. Keep in mind that it would take 2-3 business days to arrive to us Amount to pay. 35,121.00€ Share your payment                                                                                                    | r<br>př                          |
| In-person visit<br>Bio to your bank to request the transfer. 2 Make the bank transfer to Flywire<br>Use the payment instructions below to send the money to us. Keep in mind that it<br>would take 2-3 business days to arrive to us   Amount ts pay. 35,121.00€   Share your payment                                                                                                    | pi                               |
| Make the bank transfer to Flywire Use the payment instructions below to send the money to us. Keep in mind that it would take 2-3 business days to arrive to us  Amount ts pay      35,121.00€      Share your payment                                                                                                    |                                  |
| Use the payment instructions below to send the money to us. Keep in mind that it would take 2-3 business days to arrive to us           Amount ts pay.         35,121.00€         Share your payment                                                                                                    |                                  |
| Share your payment                                                                                                    | J.                               |
| Share your payment                                                                                                    |                                  |
| Reference / Payment ID: BOS12345678 You must include this reference                                                                                                    |                                  |
| IBAN. ES38147400001406601145008 SHARE                                                                                                    |                                  |
| Beneticlary Banki Banbo Santander                                                                                                    |                                  |
| Berediciesy Back Addresse José Ortega y Gasset 29, Planta 4, 28006 - Madrid - Spain                                                                                                    |                                  |
| Berseliziory: FLYWIRE                                                                                                    |                                  |
| Reneficiary Address: C/Grabador Esteve 14, 46021, Valencia, Spain                                                                                                    |                                  |
| Notos,<br>Loren ipsum dukar sit emel, consectetur adipiscing etit. Meecenes mattis segittis orci sit emet melesuada.<br>Praesent niht duk tabortis id suscipit eget, vulpotate pretkum nist. Curatitur eleifend hibendum Romo, sed<br>tempus nulla purta tabortit.                                                                                                    |                                  |
| DOWNLOAD INSTRUCTIONS FOR THE BANK TRANSFER                                                                                                    |                                  |
|                                                                                                    |                                  |
| Only when the bank transfer is made, let us know you have made the bank transfer by clicking on I've sent the funds. You will get an email and you will be able to track your transfer status.                                                                                                    |                                  |

#### Step 7: For credit card payments: Enter your card details

- Enter your card number, name, expiry date, and security code
- Enter your information within 15 minutes to avoid your session timing out
- Click Make Payment to continue

| IYR1,234.00                                                             |                                                    |                               | Payment pending                  |
|-------------------------------------------------------------------------|----------------------------------------------------|-------------------------------|----------------------------------|
| iyment status                                                           |                                                    | Payment details               |                                  |
| Follow the steps below to pay befor payment will be cancelled automatic | -                                                  | You're sending<br>SGD1,746.00 | They're receiving<br>MYR1,234.00 |
|                                                                         |                                                    | Payment ID<br>RUJ490985358    |                                  |
| Payment details                                                         | TICA                                               | ADD THIS PA                   | YMENT TO YOUR                    |
| * Indicates a required field                                            | VISA<br>Cardholder's name *                        |                               |                                  |
| Card number *                                                           | Cardholder's name *                                | Manage your pa                | ayment                           |
|                                                                         | Cardholder's name *                                | Manage your pa                | ayment<br>ions                   |
| Card number *                                                           | Cardholder's name * Security code Last 3 digits on | Manage your pa                | ayment<br>ions                   |

#### POWERED BY **flywire**

St. Olaf College address: 1520 St. Olaf Ave

Copyright ©Flywire. 2009-2018 All rights reserved. Flywire is a trademark of Flywire Corporation.

#### Track your payment

Payment tracking is available at flywire.com or through Flywire's mobile app. Log in to check the status of your payment and receive email notifications or opt into SMS text message alerts.

#### Need help?

#### Customer Support Phone Numbers :

Australia +61 2 8311 4772 Hong Kong SAR +852 3001 1165 Indonesia +62 21 29223064 Japan +81 5 0180 74338 Malaysia +60 18 008 10611 New Zealand +64 8 004 47163 Singapore +65 3138 6191 Thailand +66 60 003 5979 Vietnam +84 24 4458 1755

US (Toll free) +1 800 346 9252 UK +44 20 39 624 308 Mainland China (Toll free) +86 400 006 7175 Korea (Toll free & domestic only) 070 8028 5301 India (Toll free & domestic only) 000 800 4430 048

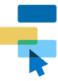

Using Flywire Get to know our services and how to use them

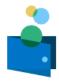

Payments and Refunds Make payments and track, manage, or cancel your transactions

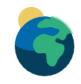

Region-Specific Payments Requirements for making payments

from specific geographic regions and countries

#### How can we help you?

Q Search

How do I make a payment to my institution?

Payment Status - Where is my money?

If my payment attempt has been cancelled, how can I make a new payment from the Common Application?